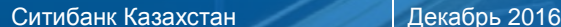

Платежные поручения

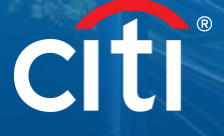

Руководство пользователя CitiDirect BE® Отчеты

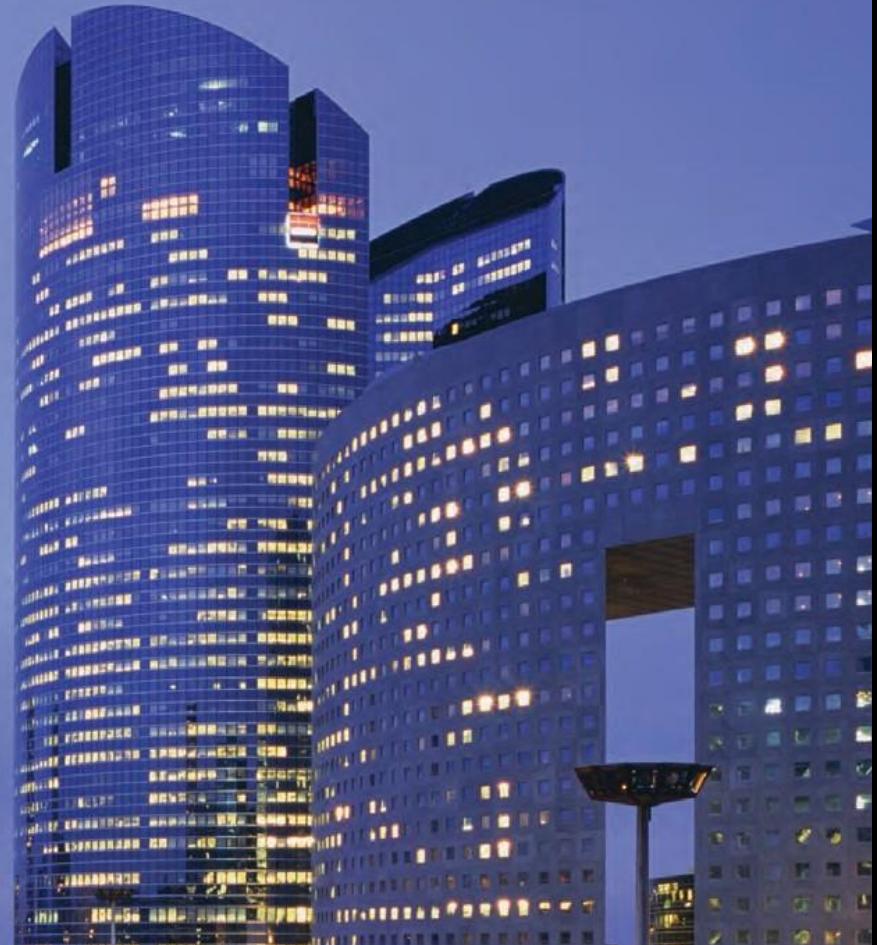

**THEFT** 

## Общая информация

В CitiDirect BE® (далее – «**CitiDirect**») доступен ряд отчетов, включая платежные поручения (далее – «**ПП**») в формате Национального Банка Казахстана (НБК). Формирование отчета возможно как на русском, так и английском языках, в зависимости от языка работы CitiDirect.

Возможно как формирование отчетов вручную непосредственно в CitiDirect, так и автоматическое получение по электронной почте. Для настройки автоматического получения по почте, просим обратиться в службу поддержки CitiDirect банка.

Пример отчета приведен ниже. Отчет содержит детали исходящих ПП, инициированных со счетов в Ситибанке Казахстан, для 3 методов оплаты – денежного перевода (FT), сводного платежного поручения (CPI) и заявления на конвертацию (FX). Для каждого метода оплаты требуется отдельный отчет.

«Отказано в исполнении»

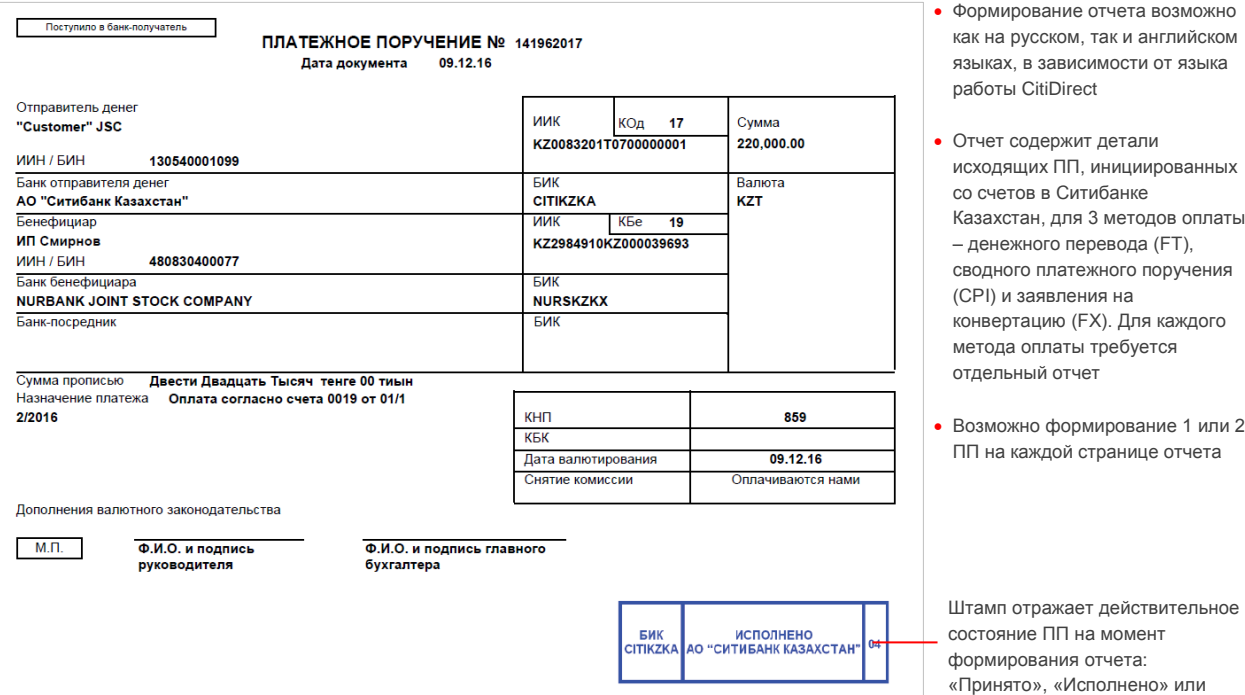

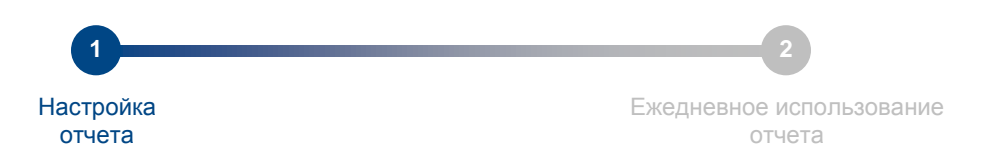

## Шаг 1: Настройка отчета

Настройка отчета выполнятся один раз, при ежедневной работе настройка отчета не требуется. Для настройки отчета просим выполнить несколько действий, указанных далее для шага 1.

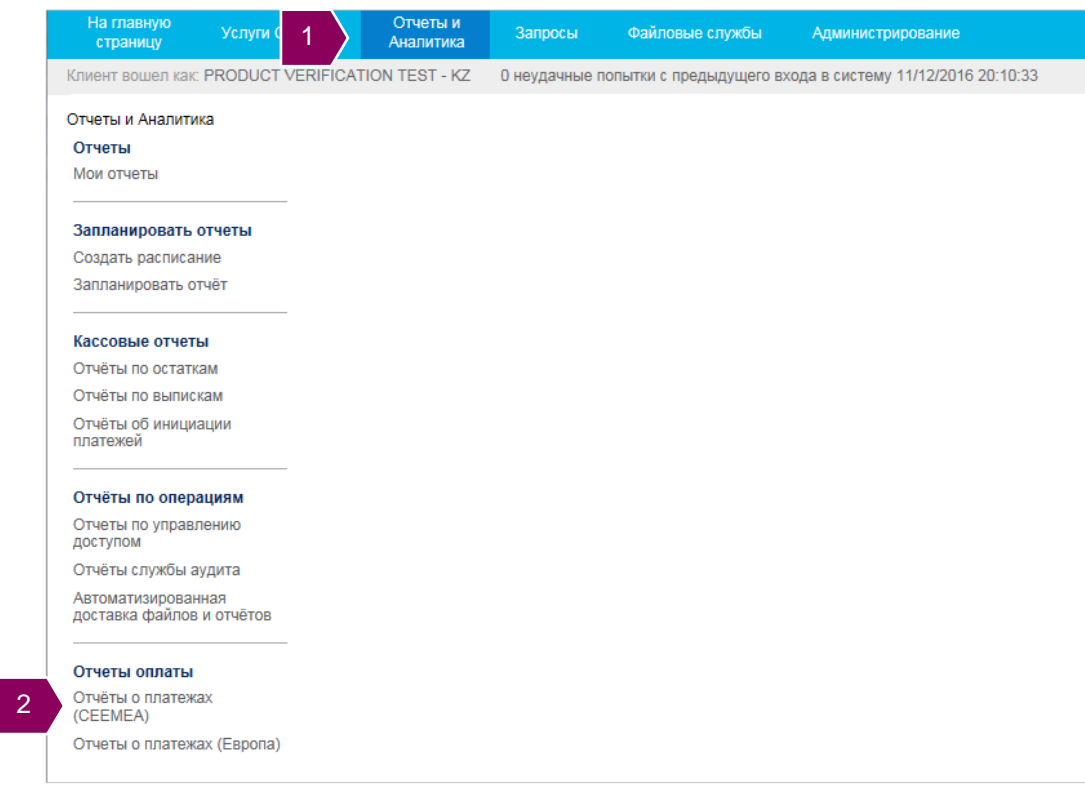

- 1. Щелкните **Отчеты и Аналитика** в главном меню; откроется подменю;
- 2. Щелкните **Отчёты о платежах (CEEMEA)** в секции **Отчеты оплаты**.

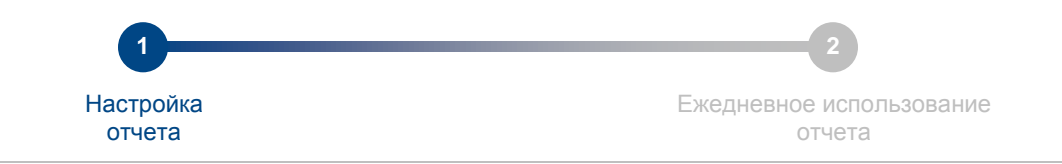

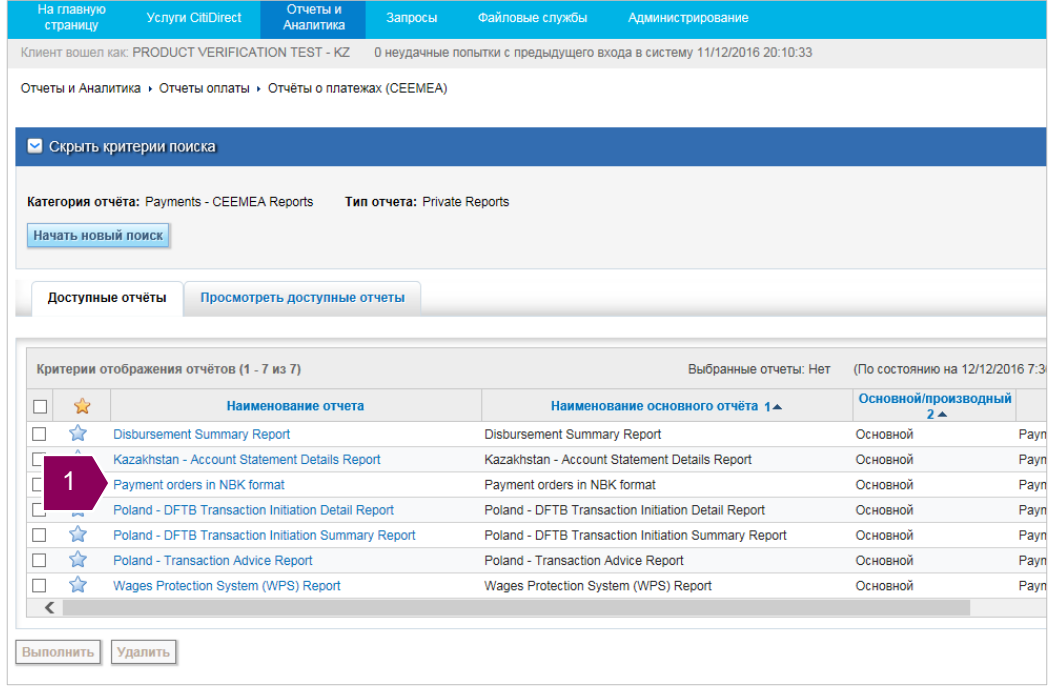

1. Щелкните **Payment Orders in NBK format**, откроется окно настройки отчета.

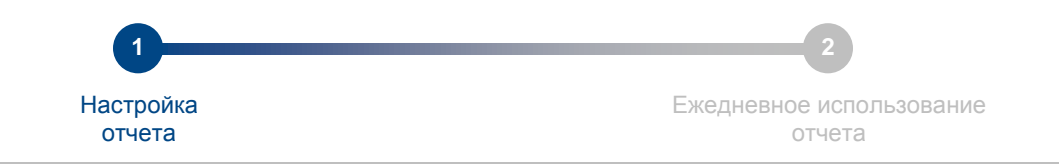

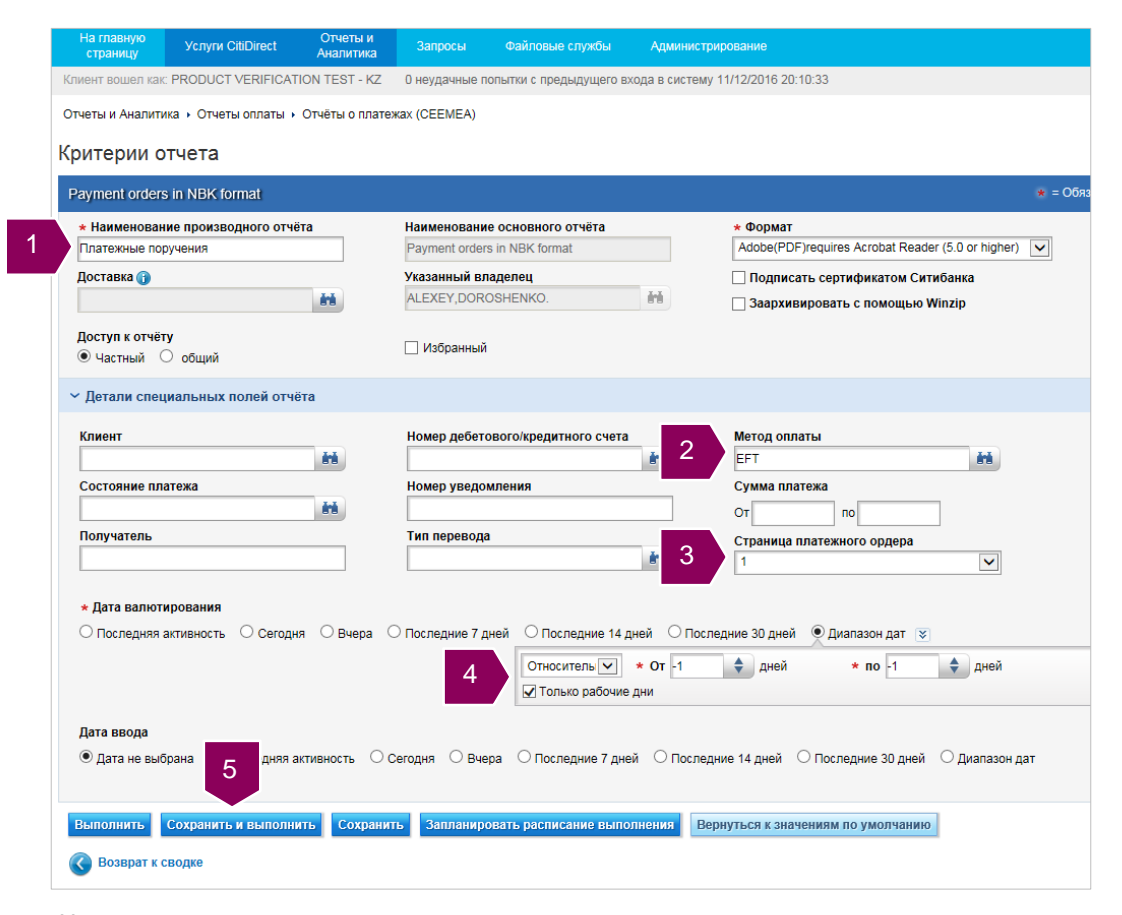

- 1. Назовите отчет;
- 2. Выберите метод оплаты для каждого метода потребуется настройка отдельного отчета;
- 3. Укажите количество ПП (1 или 2) для отражения на каждой странице отчета;
- 4. Задайте автоматическое определение даты отчета (-1) относительно текущей даты;
- 5. Щелкните команду **Сохранить и выполнить** для сохранения и запуска отчета.

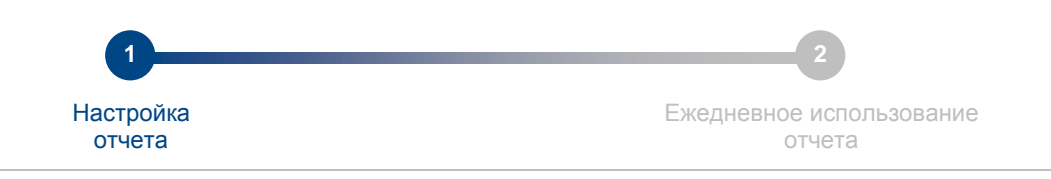

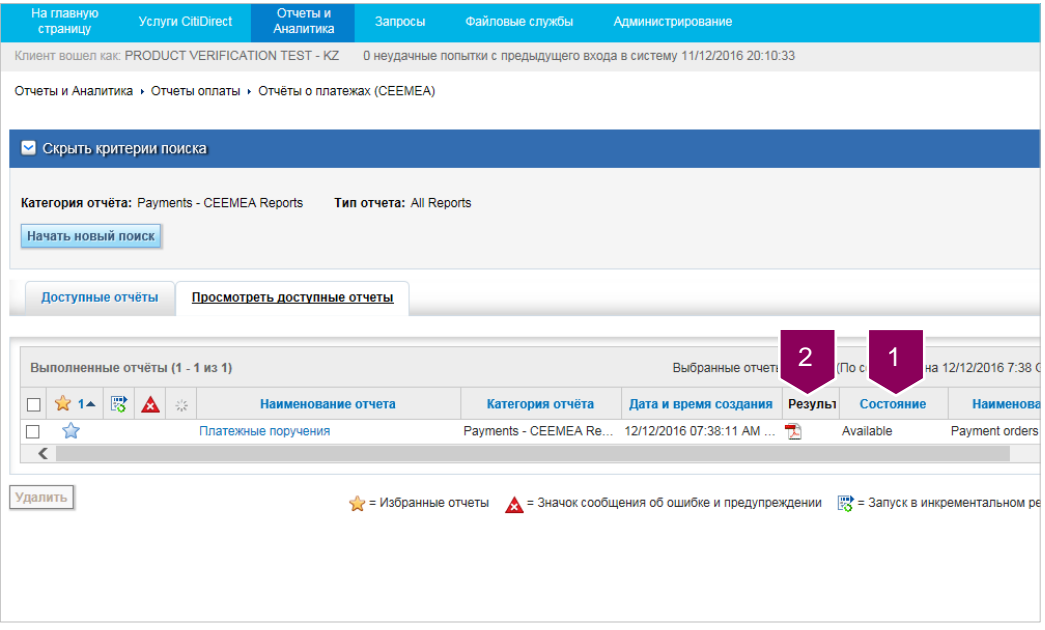

1. Дождитесь, когда отчет сформируется и примет значение **Available** (доступен);

2. Щелкните ярлык отчета для получения и открытия отчета.

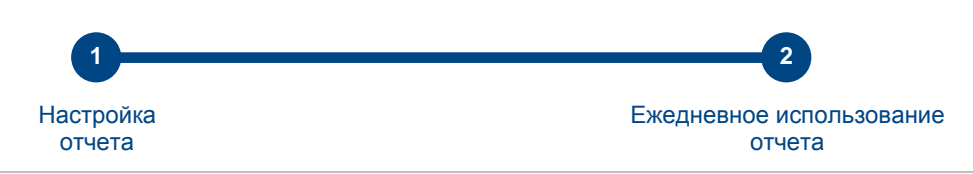

## Шаг 2: Ежедневное использование отчета

Настройка отчета выполнятся один раз, при ежедневной работе настройка отчета не требуется. Для настройки отчета выполните несколько действий, указанных для шага 1.

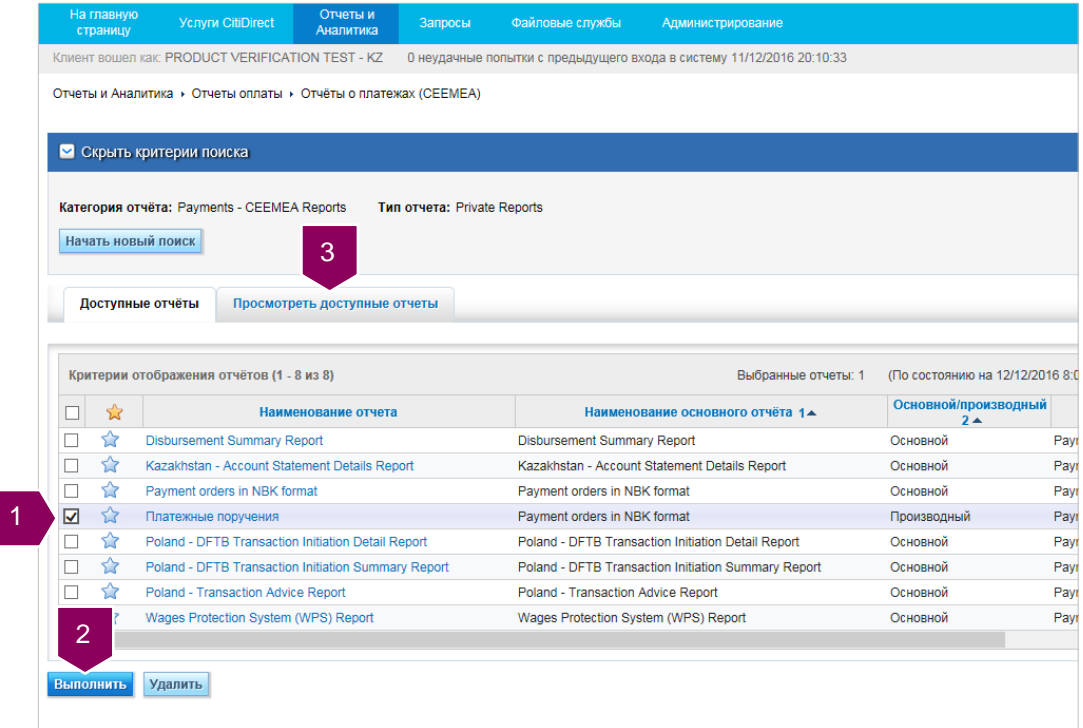

- 1. Отметьте нужный отчет;
- 2. Щелкните кнопку **Выполнить**;
- 3. Перейдите на вкладку **Просмотреть доступные отчеты**.

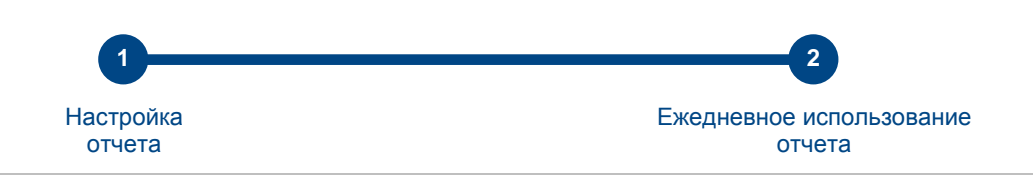

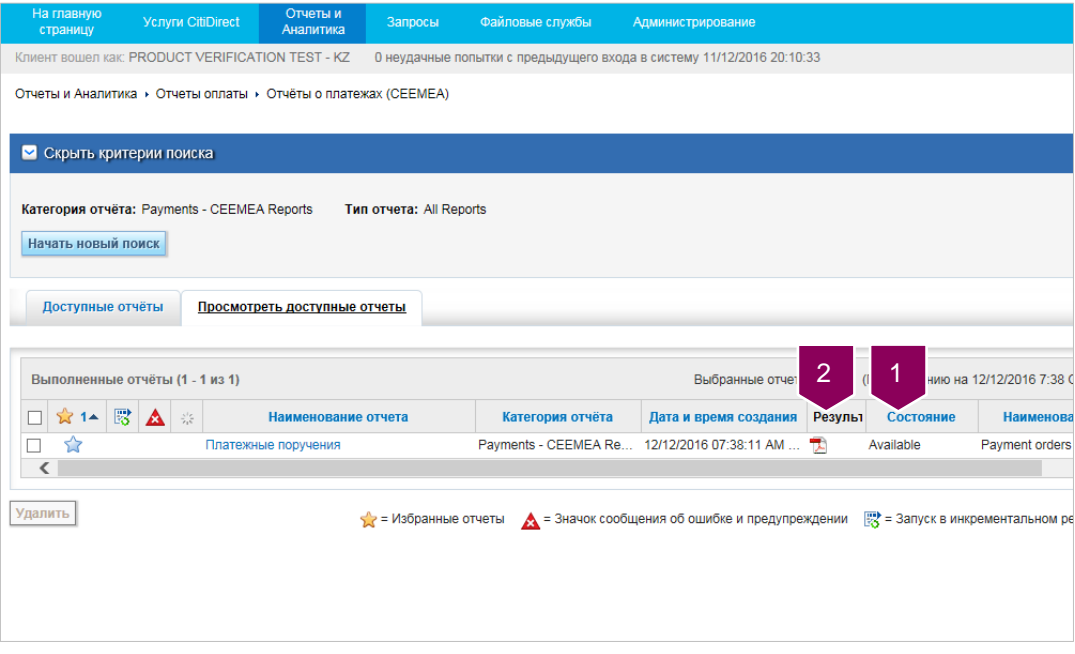

1. Дождитесь, когда отчет сформируется и примет значение **Available** (доступен);

2. Щелкните ярлык отчета для получения и открытия отчета.